트

Competències Bàsiques en TIC per a la Formació de Persones Adultes Subdirecció General de Formació de Persones Adultes

# **Mòdul 2: Informàtica inicial**

# **Tema: Internet**

**Unitat 3.9: Reenviar i adjuntar fitxers (I)**

# **Pràctiques**

Per treballar els continguts de la unitat et proposem que facis les pràctiques següents...

- Pràctica 1: Enviar un missatge a diverses persones: protegir la privacitat
- Pràctica 2: La casella còpia (CC)
- Pràctica 3: La casella còpia oculta (CC OO)
- Pràctica 4: Enviar un missatge a un grup
- Pràctica 5: Adjuntar un fitxer
- Pràctica 6: Obrir un fitxer adjunt
- Pràctica 7: Trucs de pirata
- Pràctica 8: Fitxers adjunts: problemes de seguretat.

#### **Pràctica 1: Enviar un missatge a diverses persones: protegir la privacitat**

Quan enviem un missatge a més d'una persona és convenient seguir unes pautes per protegir la privacitat de les adreces.

- Obre un missatge nou.
- Observa que hi ha tres caselles diferents a la capçalera del missatge per escriure les adreces:

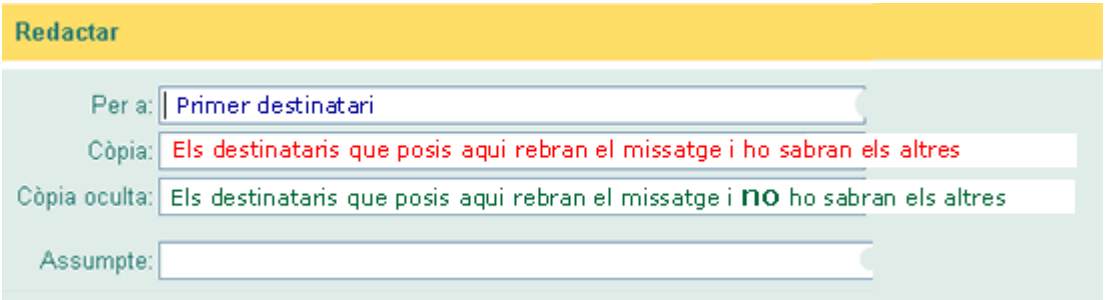

- Els destinataris del missatge veuran o no les adreces dels altres en funció d'on les posis.
- És important tenir-ho en compte a fi de respectar la privadesa de cadascú.

## **Pràctica 2: La casella Còpia (CC)**

Suposem que Marcos invita els seus amics Neus, Júlia i Edu a la seva festa d'aniversari.

Si vol que tots ho sàpiguen els envia un missatge de correu així:

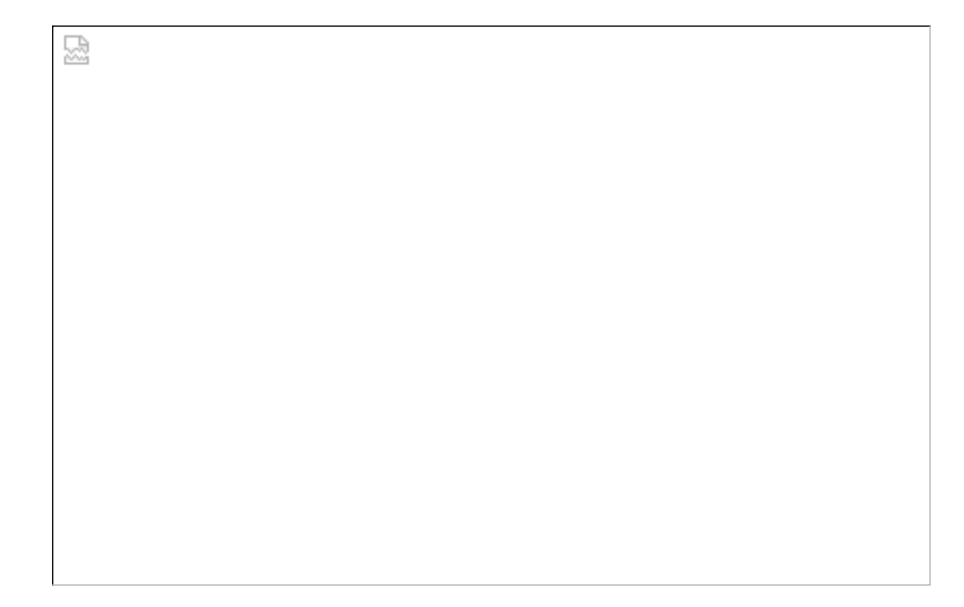

Quan els seus amics reben el missatge, cadascú veu quines altres persones han rebut el mateix missatge. La Neus veurà això:

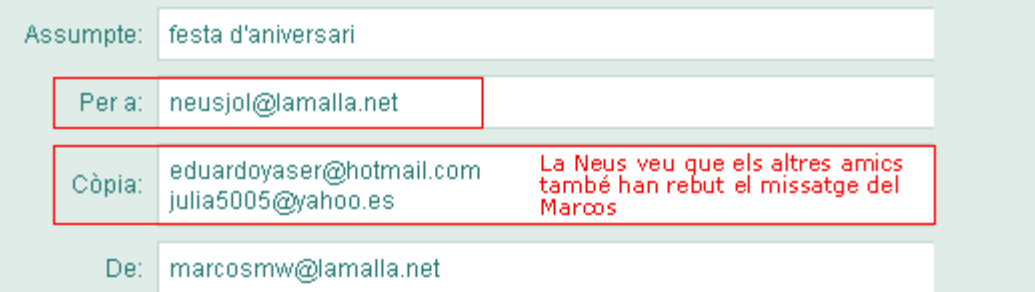

- Observa que tots els destinataris reben les adreces dels altres.
- Això pot ser un inconvenient important sobre tot si entre ells no es coneixen.

## **Pràctica 3: La casella Còpia oculta (CC OO)**

Marcos enviarà el missatge utilitzant la casella **Còpia oculta** si no vol que ningú sàpiga qui vendrà a la festa per a donar-los una sorpresa:

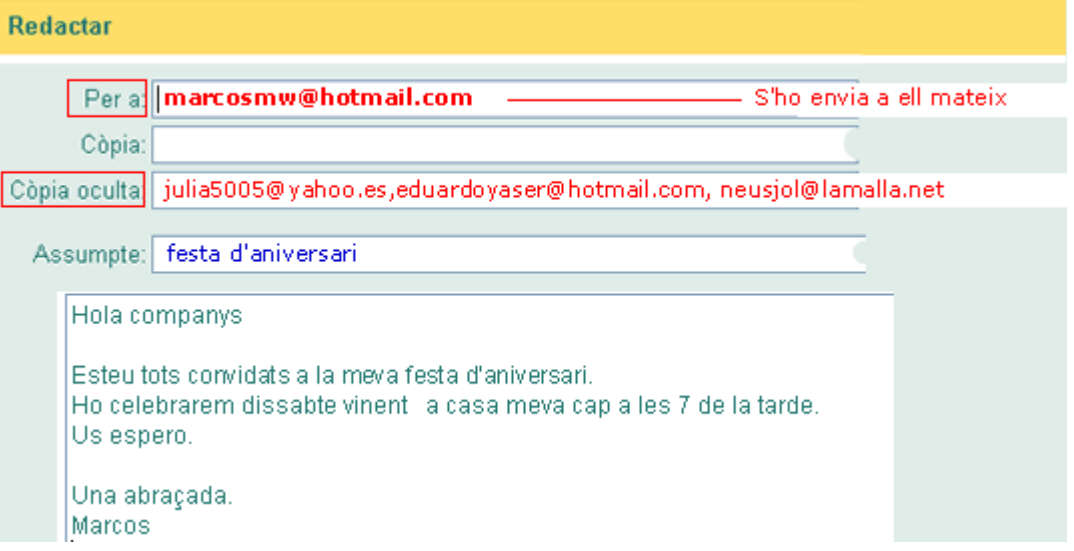

Ara ningú no sap qui ha rebut també el missatge. A la Neus i als altres els arribarà això:

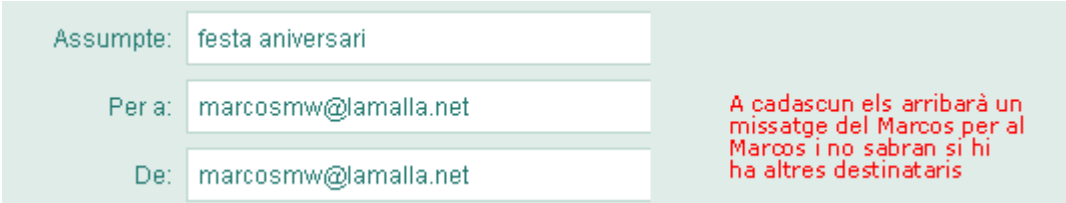

- Així ningú no es pot assabentar de les adreces dels altres.
- Aquesta és la millor manera d'enviar un missatge a diverses persones i respectar la privadesa de tothom.

### **Pràctica 4: Enviar un missatge a un grup**

Quan arriba Nadal podem enviar una felicitació a tot un grup de contactes alhora. Hem de tenir en compte, però, el que hem après a la pràctica anterior per no difondre innecessàriament les adreces dels membres del grup:

- Ens enviem el missatge a nosaltres mateixos.
- Afegim les adreces del grup a la casella **Còpia oculta.**

Mirem com ho ha fet el Marcos (observa la imatge):

- A la casella **Per a** escriu la seva adreça de correu.
- Clica **Afegir grup.**
- Tria el grup i clica **Còpia oculta.**

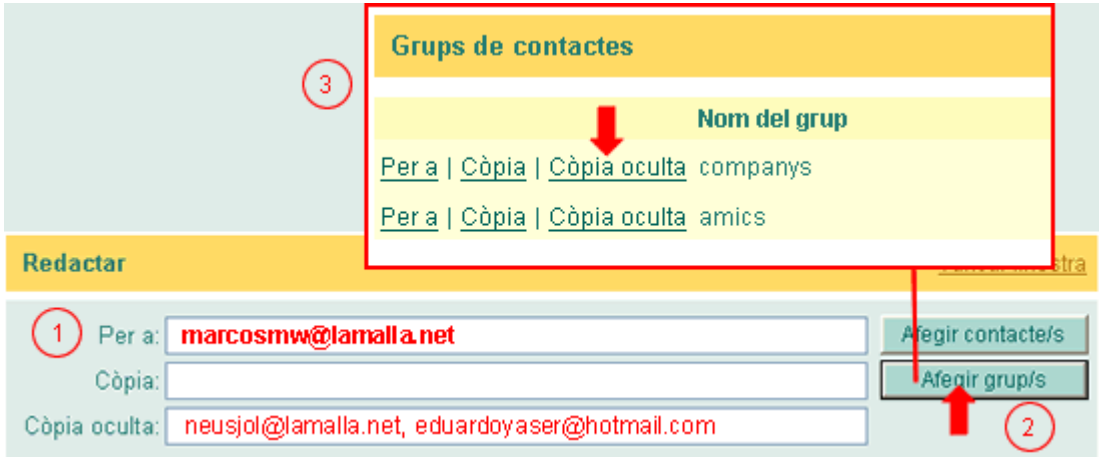

Observa com s'escriuen automàticament les adreces de tots els membres del grup a la casella **Còpia oculta**.

# **Pràctica 5: Adjuntar un fitxer**

Podem enviar amb un missatge una fotografia, una factura, un pressupost... És un procès no gaire difícil, es diu **Adjuntar un fitxer**.

Anem a adjuntar una fotografia a un missatge.

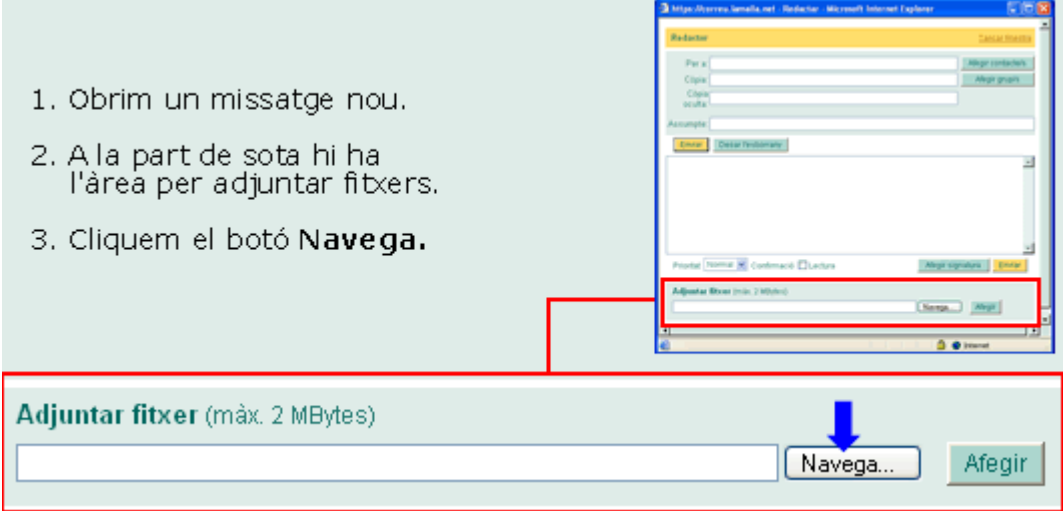

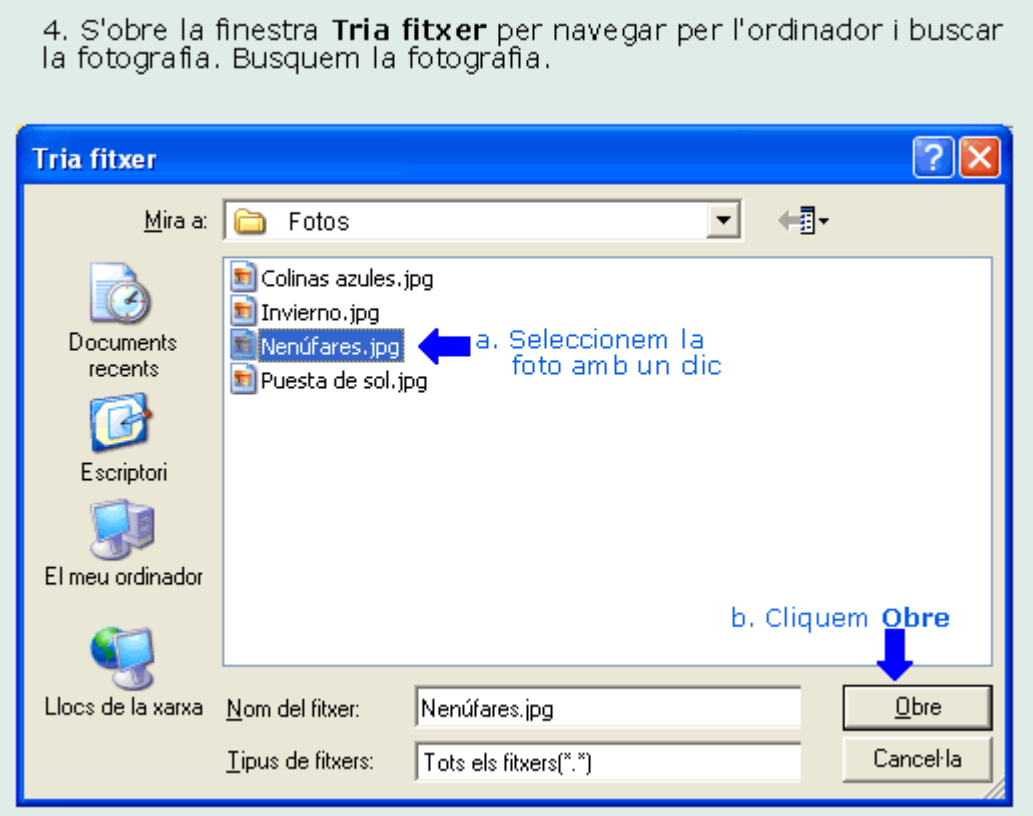

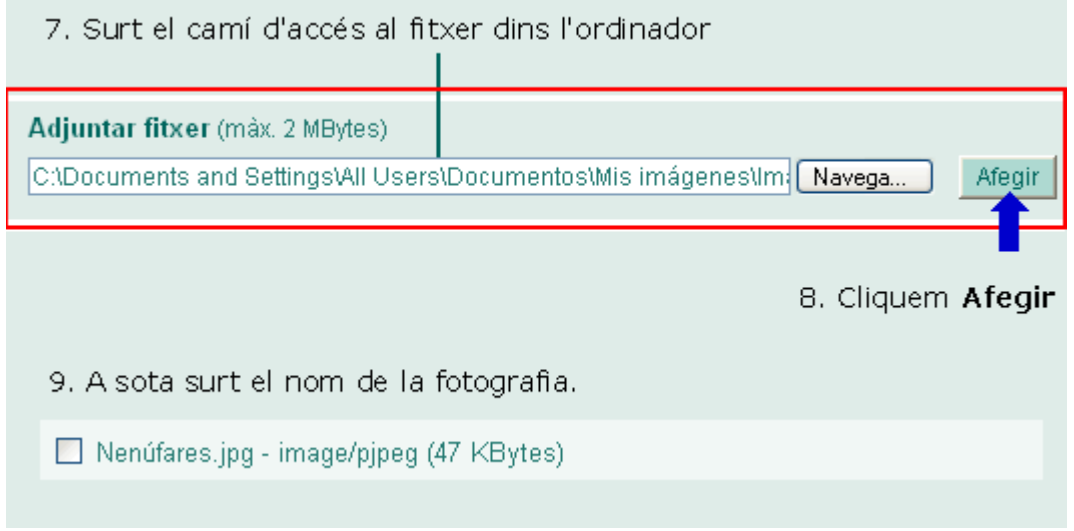

## **Pràctica 6: Obrir un fitxer adjunt**

Mirem el llistat de missatges del Marcos. Observa que al missatge de la Júlia hi ha un petit *clip* al costat, això significa que la Júlia li ha enviat un fitxer adjunt.

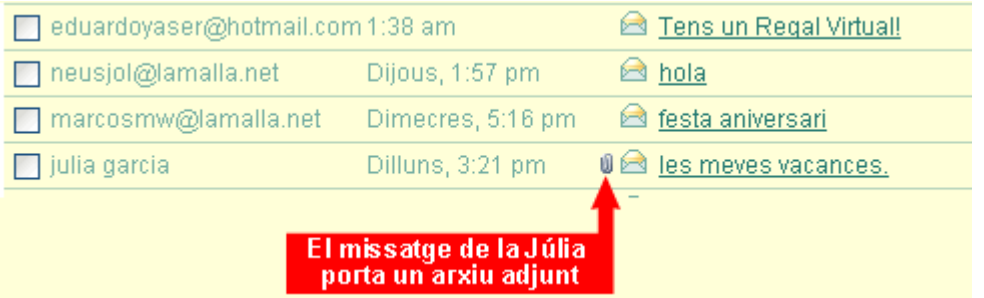

Obrim el missatge per veure'l. A sota veurem les dades del fitxer adjunt.

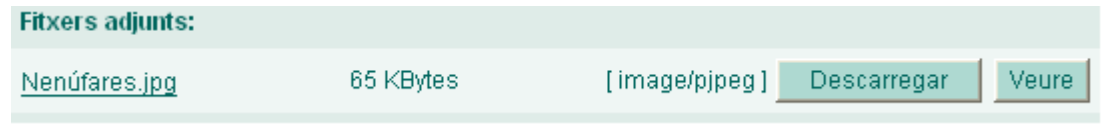

Abans d'obrir o desar un fitxer adjunt has de seguir les normes de seguretat que s'expliquen a la pràctica següent.

- Podem veure el fitxer clicant-hi **Veure.**
- També el podem desar en una carpeta de l'ordinador clicant **Descarregar**. Sortirà un missatge com aquest:

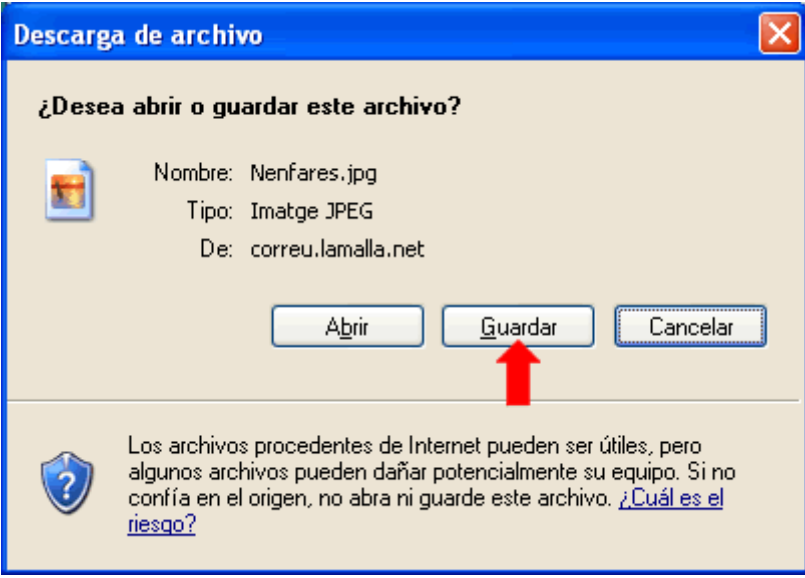

Cliquem **Desar** o **Guardar** i el podrem desar en una carpeta del nostre ordinador.

## **Pràctica 7: Trucs de pirata**

Un virus pot entrar al teu ordinador d'una manera molt fàcil:

- El pirata crea el virus i ho envia com un fitxer adjunt a una adreça de correu que ha trobat per Internet.
- El missatge es reenvia automàticament a tots els contactes d'aquesta persona.
- Tots els contactes reben el virus. El virus es torna a reenviar automàticament a tots els contactes que tinguin aquestes persones.
- El virus arriba a la bústia d'un amic teu i surt automàticament cap a la teva bústia.
- Veus el missatge i obres el fitxer confiat, perquè és del teu amic.
- **El virus infecta el teu ordinador.**

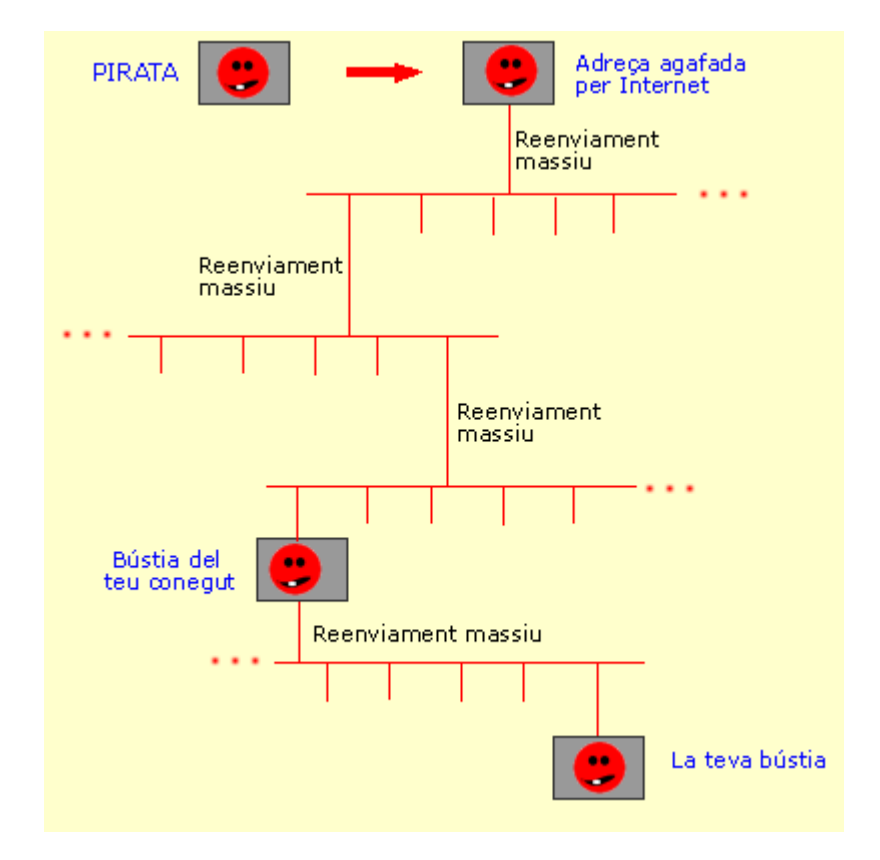

D'aquesta manera, un virus pot infectar milions d'ordinadors.

### **Pràctica 8: Fitxers adjunts. Problemes de seguretat**

Hem de tenir molta cura a l'hora d'enviar o descarregar fitxers adjunts. Són una via molt freqüent de circulació de virus informàtics.

#### **Normes de seguretat**

### **A. Abans d'adjuntar un fitxer, l'analitzem amb l'antivirus:**

- Anem a la carpeta on tenim el fitxer.
- Fem clic amb el botó dret del ratolí a sobre la icona del fitxer.
- Al menú emergent demanem **Analitzar amb l'antivirus.**

#### **B. Abans de descarregar un fitxer que ens han enviat:**

- Ens assegurem que en coneixem el remitent.
- Mirem l'assumpte.
- Llegim el nom del fitxer: de vegades arriben virus sota noms com *Bon nadal* o *I love you.*
- Mirem l'extensió del fitxer: els fitxers amb l'extensió **.exe** són els més perillosos.
- Elimina directament un missatge que no t'inspiri confiança.

#### **C. En descarregar el fitxer:**

- Molts servidors de correu analitzen el fitxer amb un antivirus abans de que el puguis descarregar:
	- Llença el missatge sencer si s'hi detecta algun virus.
- Si el teu servidor de correu no té servei d'antivirus:
- No obris el missatge directament.
- Desa´l a l'escriptori **sense obrir-lo.**
- Vés a l'escriptori i analitza el fitxer amb l'antivirus del teu ordinador.
- **Si el fitxer està infectat, llença'l a la Paperera i després vés a la Paperera i suprimeix-lo definitivament.**
- Si el fitxer no està infectat pots obrir-lo.

### **D. En reenviar un missatge amb fitxers adjunts:**

- Molta gent s'envien entre ells missatges amb fitxers adjunts amb acudits de tot tipus, presentacions molt boniques de fotografies i textos d'amistat, d'amor... Aviat en rebràs algun tu també.
- Si ho reenvies:
	- Vés en compte que no tingui un virus.
	- Esborra del cos del missatge les adreces de tots els altres com vam veure a la pràctica 4 del tema 3.8.

**<sup>←</sup>** I ara, què vols fer?

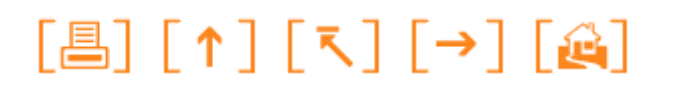

Actualitzat a 1 de juny del 2007